# **Creating your Works Cited Document using EasyBib**

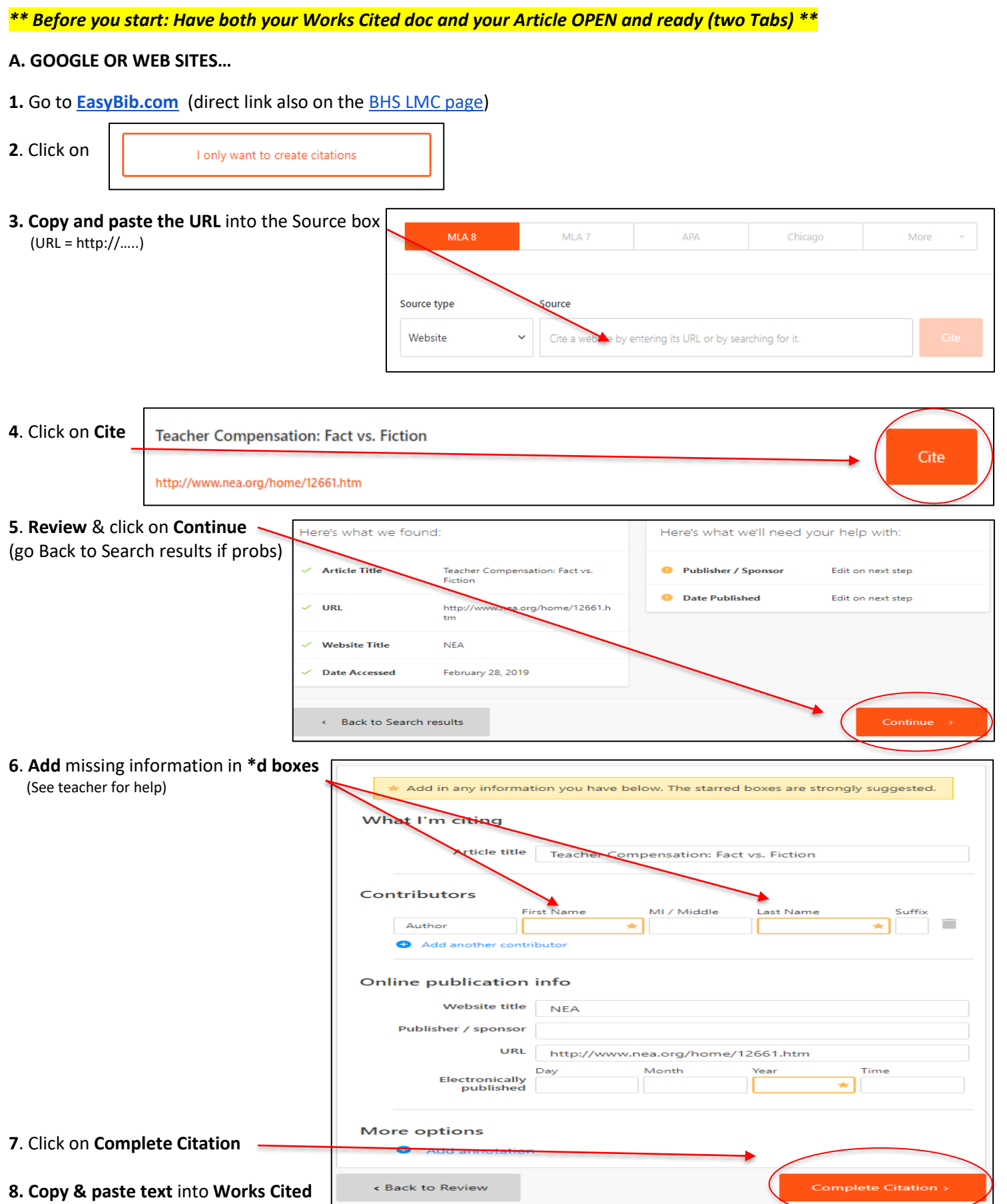

#### **B. DATABASE FROM MEL** (Opposing Viewpoints, etc.)

*\*\* Before you start: Have both your Works Cited doc and your Article OPEN and ready (two Tabs) \*\**

**1.** Go to the article, click on **Citation Tools** on the first page of the article

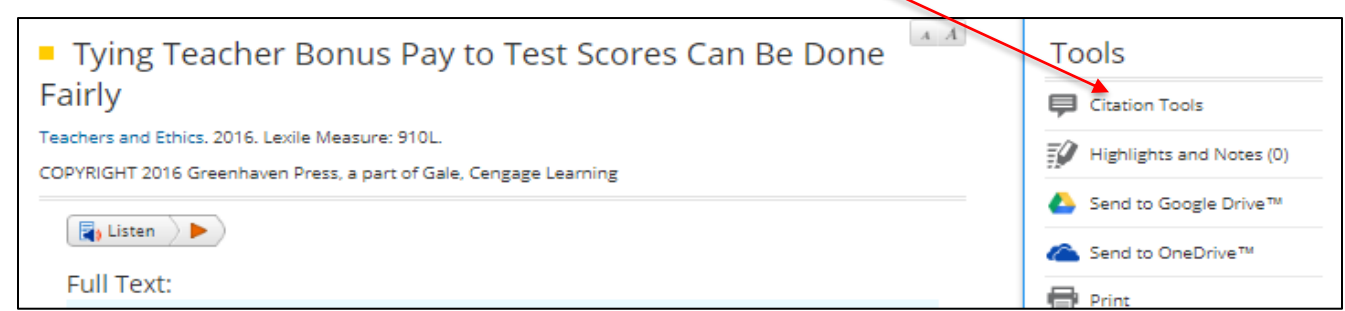

**2. Copy and Paste** (CTRL+C, CTRL+P) this text into your Works Cited Page

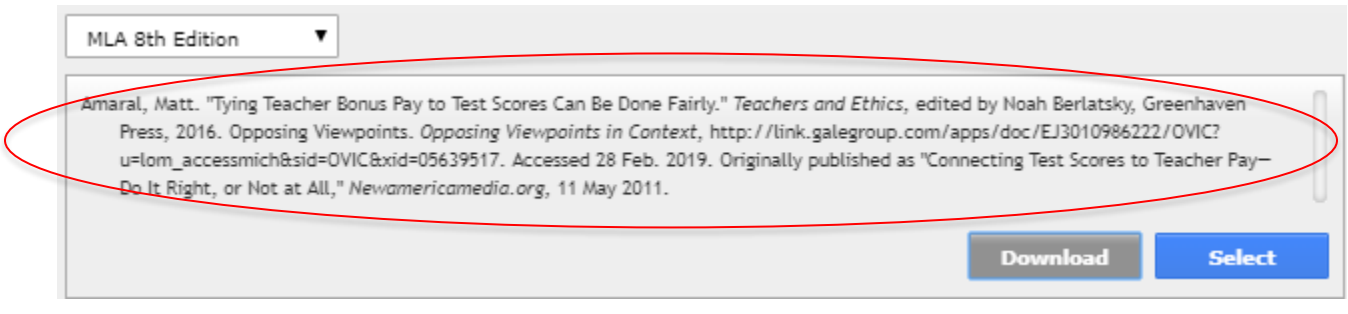

**…**

## **C. OTHER SOURCE (Interviews, books, etc.)**

## **1.** Go to **[EasyBib.com](http://www.easybib.com/)** (direct link also on th[e BHS LMC page\)](https://www.berkleyschools.org/schools/berkley-high/media-center/)

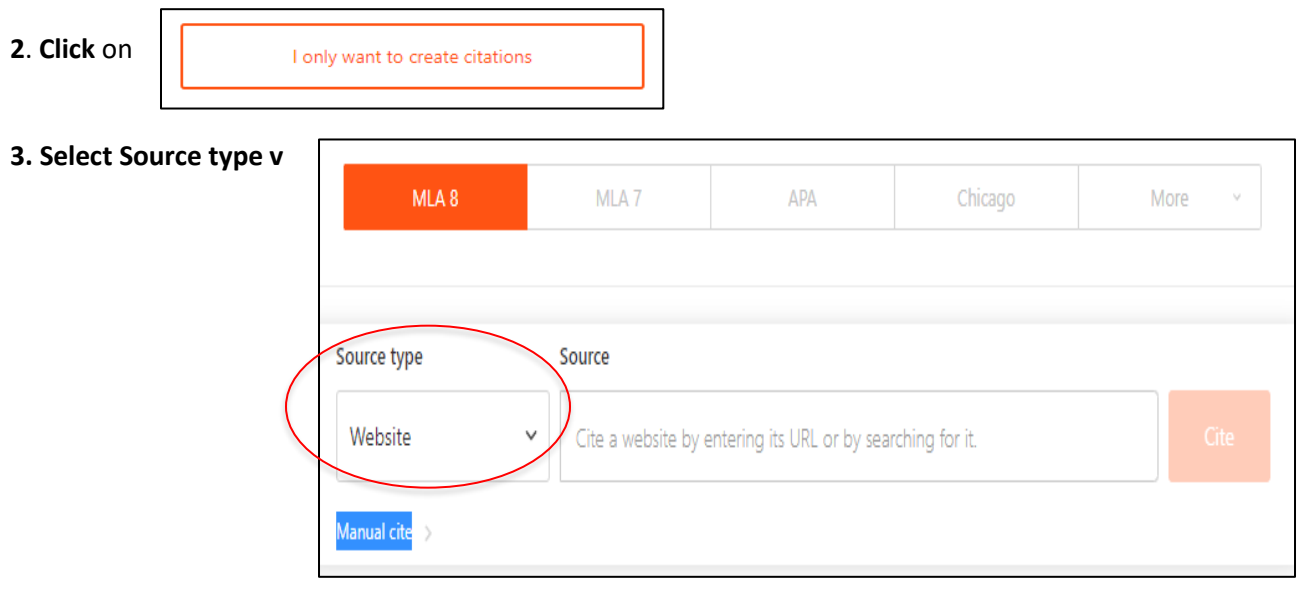

#### **4. Fill in \*d boxes**

(See teacher for help, as needed)

## **5**. Click on **Complete citation**

**6**. **Copy & paste text** into your Works Cited document